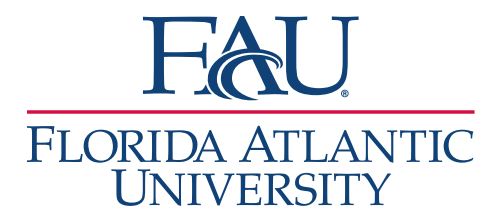

## Documentation Edit an Appointment Report

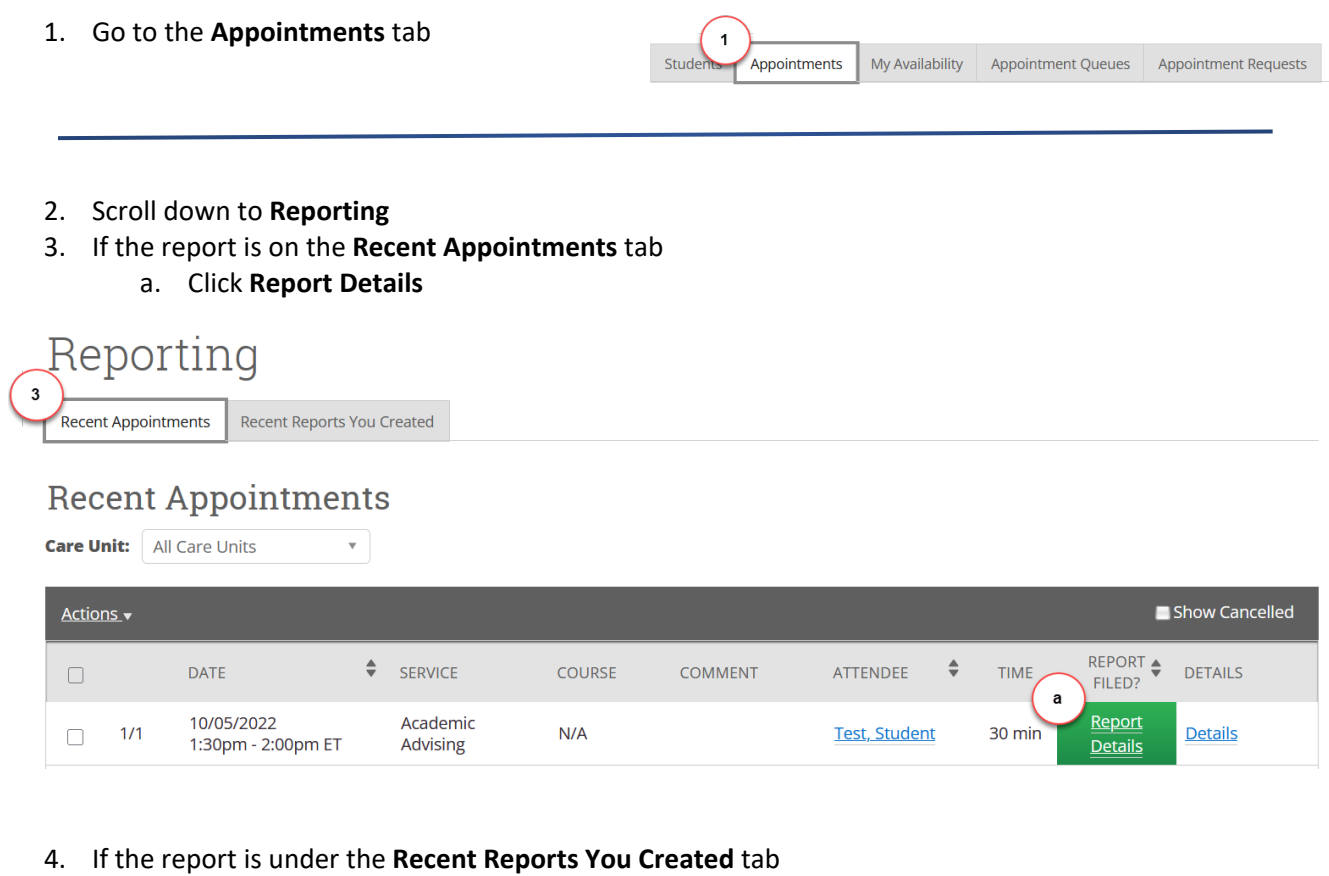

a. Click **Details**

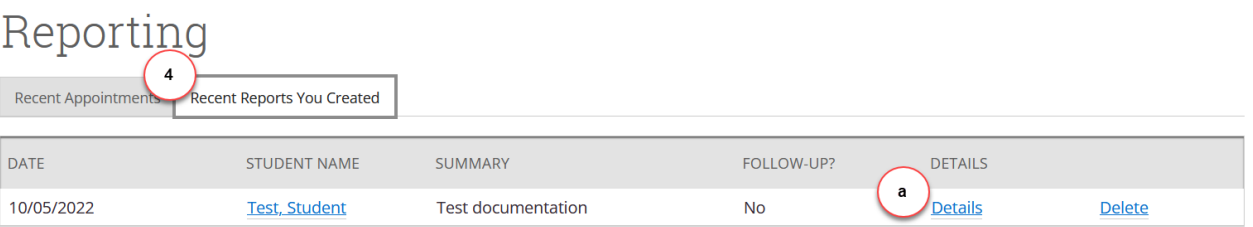

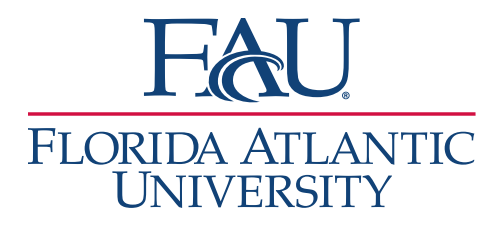

- 5. The **Appointment Report** window will open
	- a. Click **Edit Report**
	- b. Make edits
	- c. Click **Save this Report**

**Note:** The Meeting Start Time and Meeting End Time will be automatically filled in if the student has a scheduled appointment. If the meeting is a drop-in, you must add the meeting start and end time. Check-in time should be auto-filled. The checkout time will be automatically added once you click "Save and Check-out Student."

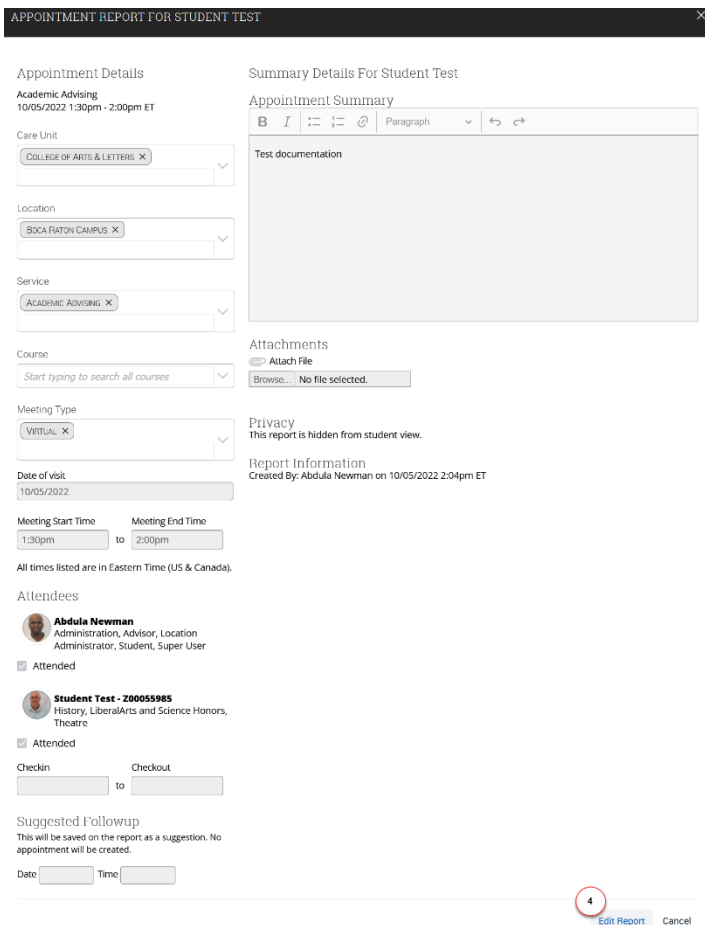